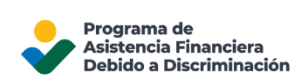

# Guía del Usuario para la Solicitud en Línea del DFAP del USDA

Este documento lo guiará en el proceso para utilizar el sistema de Solicitud en Línea del DFAP.

# Indice

Use los enlaces a continuación para saltar a la sección correspondiente del documento:

- 1. [Cómo iniciar sesión en su cuenta](#page-1-0)
- 2. [Panel de Control de Solicitudes](#page-1-1)
- 3. [Introducción](#page-3-0)
- 4. [Requisitos de elegibilidad del programa](#page-3-1)
- 5. [Información importante sobre requisitos de documentación](#page-4-0)
- 6. [Menú y navegación de la Solicitud](#page-5-0)
- 7. [Información obligatoria, formatos y límites de caracteres](#page-7-0)
- 8. [Errores o información faltante](#page-9-0)
- 9. [Firmas y certificaciones](#page-9-1)
- 10[.Cómo cargar documentación](#page-11-0)
- 11[.Cómo presentar su Solicitud](#page-12-0)

### <span id="page-1-0"></span>1: Cómo iniciar sesión en su cuenta

Si no tiene una cuenta, aprenda a crear una [Cuenta](https://22007apply.gov/resources.html#create-account) en línea del DFAP.

Si ya creó su cuenta, vaya a la página [Registrarse](https://forms.22007apply.gov/) de Solicitud en Línea del DFAP para iniciar sesión en su cuenta. Consulte la sección [Cómo iniciar sesión en su Cuenta en Línea del DFAP](https://22007apply.gov/resources.html#sign-in) para ver instrucciones detalladas.

# <span id="page-1-1"></span>2. Panel de Control de Solicitudes

Después de iniciar sesión en su cuenta, se abrirá el Panel de Solicitudes

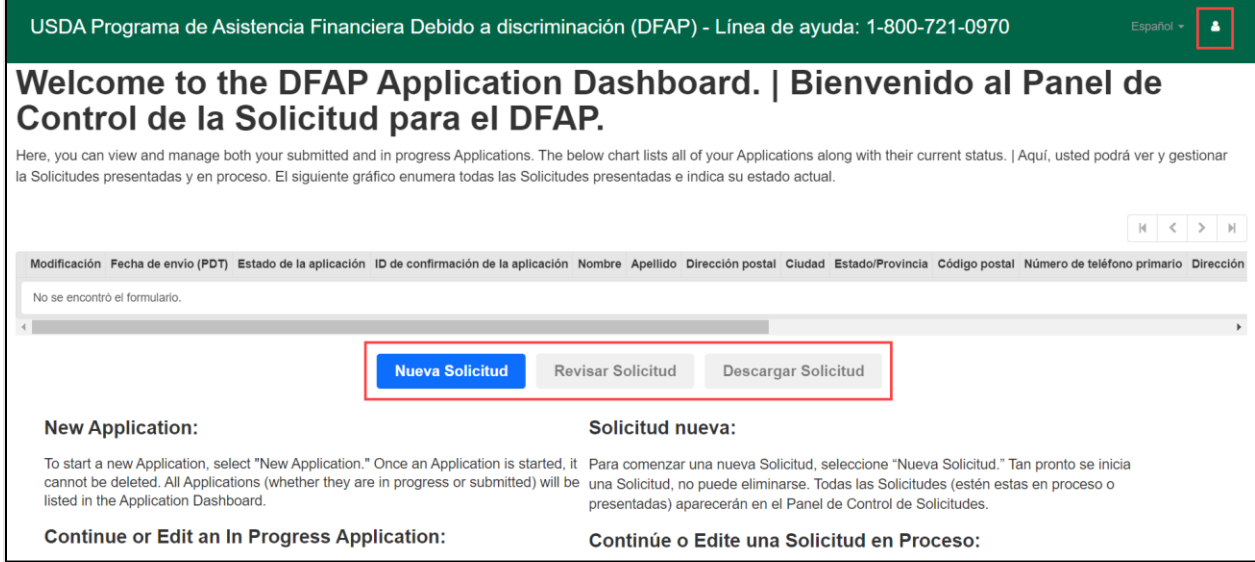

Este le permite iniciar una Nueva Solicitud y ver una descripción general de cualquier Solicitud que se encuentre en proceso o se haya presentado.

- **Las Solicitudes** en proceso no tienen una Fecha de presentación, un Estado de la Solicitud o un Número de Confirmación de Solicitud.
- **Las Solicitudes presentadas** tienen una Fecha de presentación, un Estado de la Solicitud y un Número de Confirmación de Solicitud

El Panel de Solicitudes contiene **botones de acción**, cuya funcionalidad es la siguiente:

- **Nueva Solicitud:** seleccione para iniciar una Solicitud nueva. Tan pronto se inicia una Solicitud, no puede eliminarse. Todas las Solicitudes (estén estas en proceso o presentadas) aparecerán en el Panel de Control de Solicitudes. Si desea iniciar una Solicitud nueva, debe hacer clic en Nueva Solicitud.
- **Revisar Solicitud:** le permite visualizar una Solicitud en proceso o presentada. Seleccione el casillero de la Solicitud deseada, luego seleccione Revisar Solicitud para acceder a una versión de solo lectura de la Solicitud y revisar el contenido. Usted no podrá editar o modificar el contenido en la modalidad de Revisar Solicitud.

• **Descargar Solicitud:** le permite descargar una copia de su Solicitud. Seleccione el casillero de la Solicitud deseada; a continuación, seleccione Descargar Solicitud para iniciar la descarga. Una vez descargada, puede guardar el archivo en la ubicación que desee en su dispositivo.

Para **editar** una Solicitud que está actualmente en proceso, puede proceder de una de dos maneras:

- Selecione la fecha u hora Modificada para toda fila sin un ID de Confirmación de Solicitud o una Fecha de Presentación para continuar una Solicitud en proceso donde la dejó. Puede realizar ediciones o adiciones necesarias antes de presentarlas.
	- o Usted **no podrá** editar o modificar una Solicitud una vez que se haya enviado.
- Otra alternativa es seleccionar el casillero de la Solicitud en proceso deseada y luego Revisar la solicitud. Ahora puede revisar la información que ingresó previamente. Para editarla, seleccione el botón "Editar" dentro de la pantalla de Revisar Solicitud.

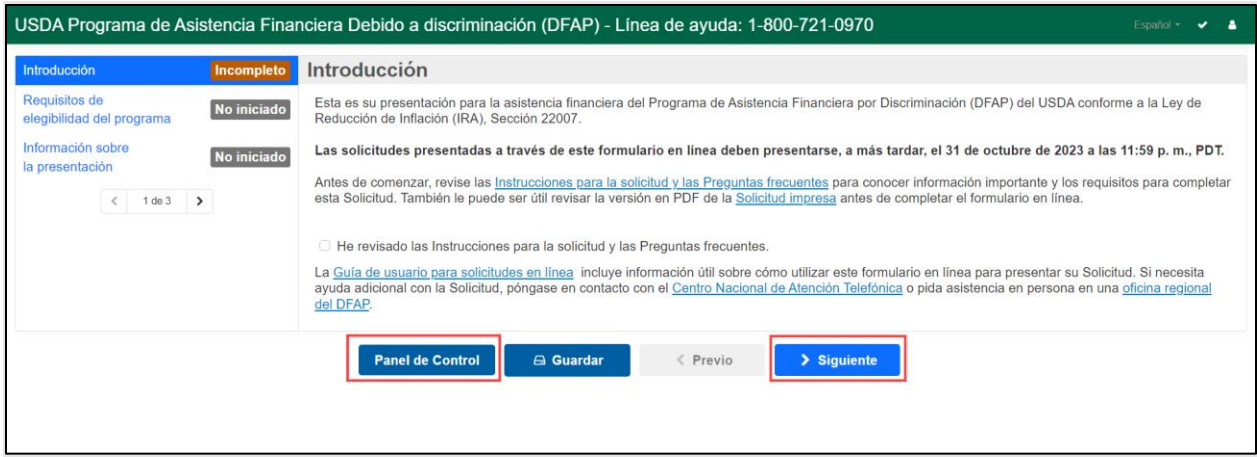

#### Cómo cerrar sesión

El ícono de la **persona** que aparece en el margen derecha de la pantalla le permite cerrar la sesión de la Solicitud en Línea del DFAP.

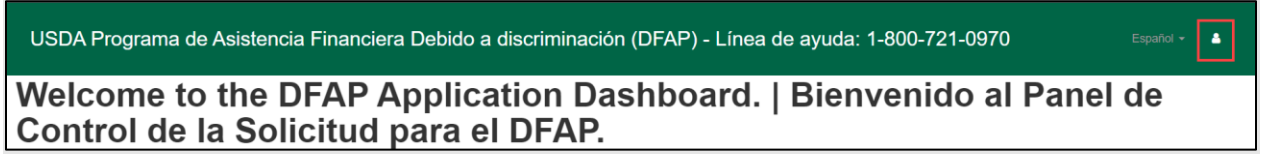

### <span id="page-3-0"></span>3. Introducción

Una vez que seleccionó **Nueva Solicitud** en el Tablero de Control de la Solicitud, se lo dirigirá a la sección Introducción del formulario de Solicitud en línea.

Esta sección de la Solicitud le brinda información importante sobre esta, así como enlaces a, entre otras cosas, Instrucciones para la Solicitud y Preguntas frecuentes. El documento que contiene esta información importante debe revisarse para poder continuar con el proceso de presentación de la Solicitud en línea. Una vez revisadas, marque la declaración de confirmación.

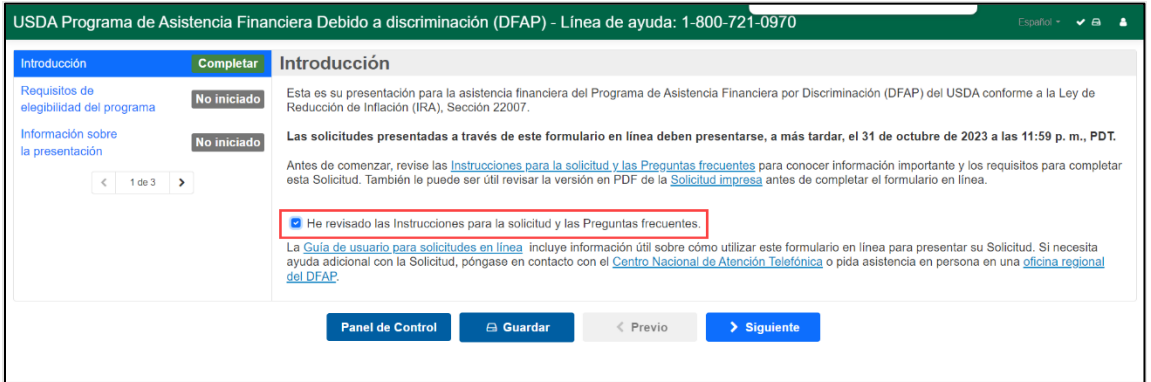

# <span id="page-3-1"></span>4. Requisitos de elegibilidad del programa

Esta sección de la Solicitud en línea está diseñada para ayudarlo a determinar si es o no elegible para presentar una Solicitud. Revise las declaraciones de elegibilidad; a continuación, marque el casillero para confirmar que revisó los Requisitos de elegibilidad del programa para continuar. Puede ver los requisitos de elegibilidad detallados en la página '¿Soy [elegible?'](https://22007apply.gov/eligibility_es.html) del sitio web del programa.

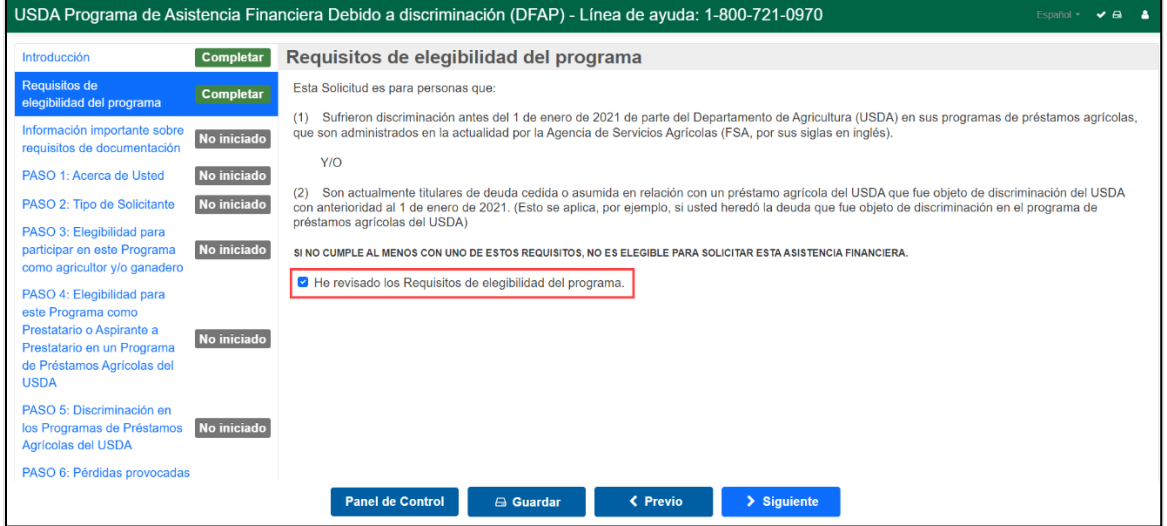

### <span id="page-4-0"></span>5. Información importante sobre requisitos de documentación

Esta sección de la Solicitud le brinda información sobre los Requisitos de documentación, Cómo aportar documentación y Plantillas de documentación.

- **Requisitos de documentación:** describen la diferencia entre la documentación que **debe** y la que **puede** proporcionarse. Además, contiene enlaces a la Lista de verificación de documentación y las Plantillas de documentación.
- **Cómo aportar documentación:** brinda información sobre cómo se puede presentar documentación de respaldo, ya sea cargándola en la Solicitud en Línea en formato PDF o entregándola a una Oficina Regional del DFAP. Aquí se pueden encontrar enlaces que ayudan a convertir archivos a PDF y la Carta de presentación de la documentación.
- **Plantillas de documentación:** proporcionan un enlace a las Plantillas de documentación e información sobre los pasos de la Solicitud, cuando es necesario.

Una vez que revisó toda la Información importante sobre los requisitos de documentación, marque el casillero de confirmación para continuar.

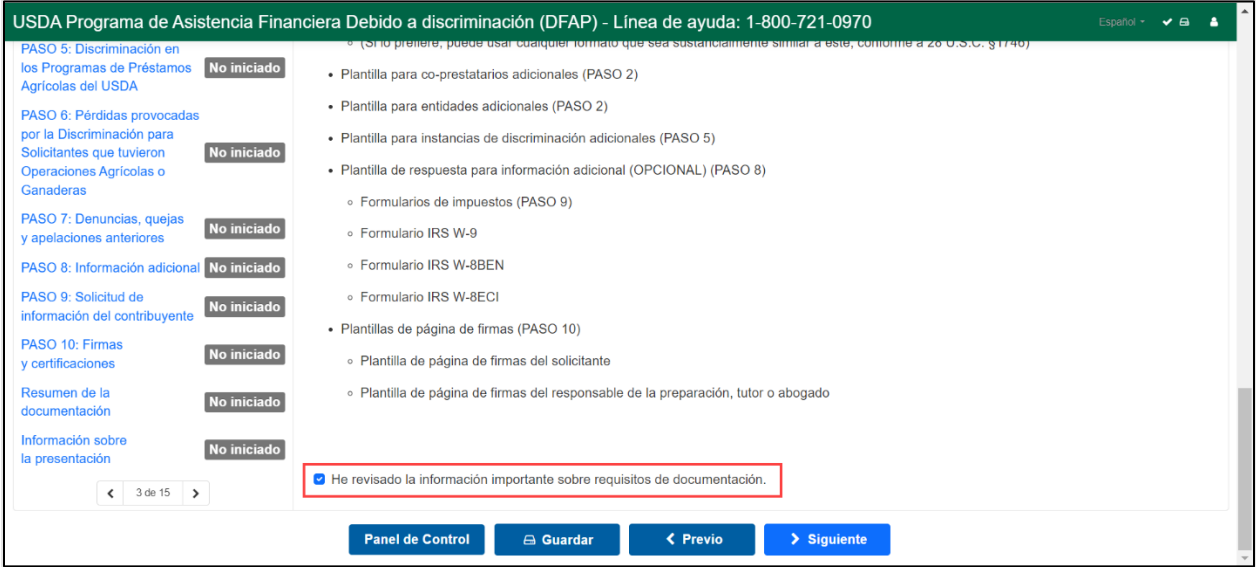

# <span id="page-5-0"></span>6. Menú y navegación de la Solicitud

Antes de comenzar, repase la pantalla y familiarícese con el menú y las herramientas de navegación de la Solicitud.

#### Lista de contenidos

Una vez que confirma su elegibilidad para presentar una solicitud, la barra de navegación de la izquierda le muestra el contenido completo de la Solicitud. Los títulos están resaltados en azul y se pueden usar para navegar. De lo contrario, puede usar las flechas de navegación para ir alternando entre cada una de las secciones de la Solicitud. Únicamente cuando la sección actual se marca como 'Completa', usted puede pasar a la sección siguiente. Puede volver a la sección que completó previamente en cualquier momento.

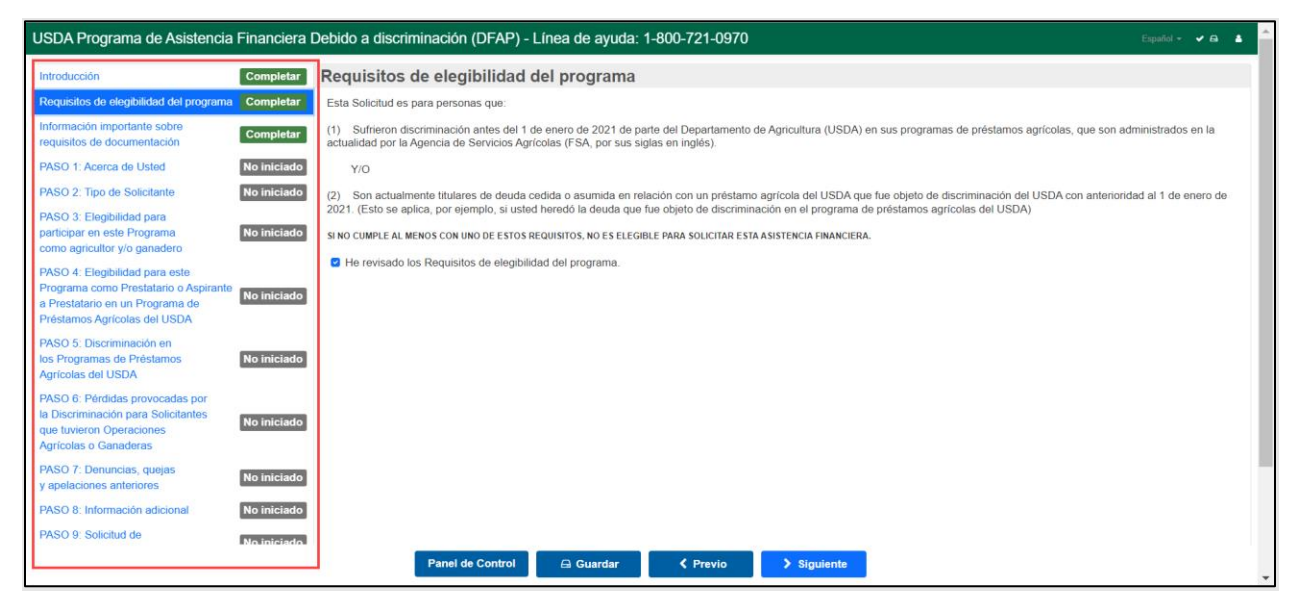

#### Botones de acción de formularios

La Solicitud en línea tiene una serie de botones de acción en la parte inferior de cada página de la Solicitud en línea.

- **Panel de Control de la Solicitud**: lo regresa al Panel de Control de la Solicitud. Cualquier actividad no guardada en la pantalla actual se guardará cuando procede al Panel de Control de la Solicitud.
- **Guardar**: le permite guardar la Solicitud en el estado de progreso que se encuentra actualmente. Al presionar Guardar, aparecerá una rueda giratoria; cuando deja de girar, el proceso de guardado está completo.
- **Anterior**: vuelve a la pantalla anterior en la Solicitud y guarda cualquier actividad no guardada en la pantalla actual.
- **Siguiente**: se mueve a la pantalla siguiente de la Solicitud solo si la página actual está marcada como completa. Cualquier actividad no guardada en la pantalla actual se guardará cuando pase a la página siguiente.

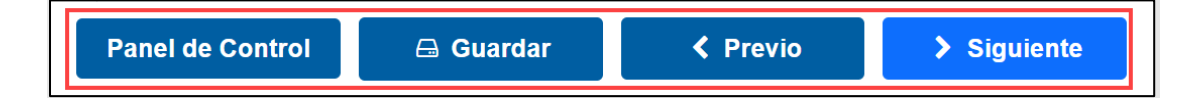

### Menú de Nivel Superior

La barra de menú que está en el margen superior derecho de la página le permite visualizar rápidamente su recuento de errores, cerrar la Solicitud, o alternar entre el texto en inglés y español.

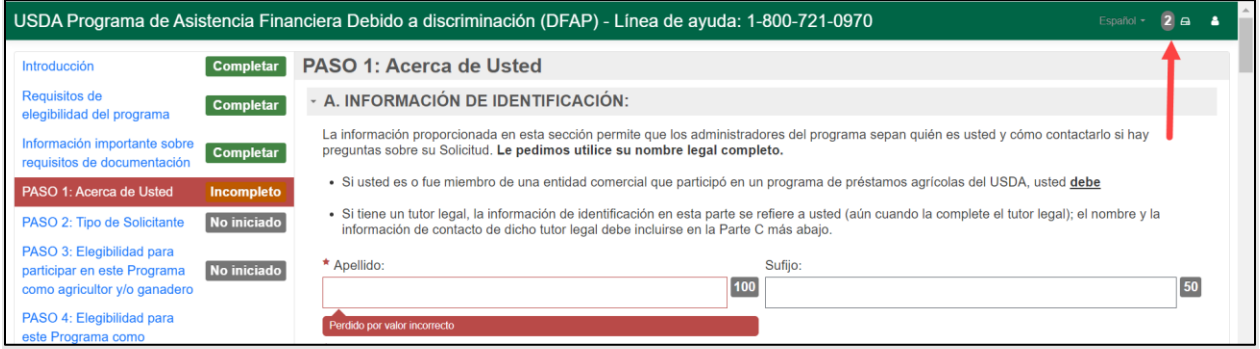

- **Total de errores:** si su Solicitud contiene errores, el recuento de errores aparecerá en un óvalo. Si no hay errores, verá en su lugar una marca de verificación blanca.
- **Ícono del perfil**: selecciónelo para salir de la cuenta de Solicitud en Línea del DFAP.
- **Ícono de unidad de disco**: aparece si su Aplicación tiene cambios no guardados. Esto desaparece cuando presiona <Anterior, Siguiente>, Guardar o Tablero de Control de la Solicitud.

#### Cómo expandir y minimizar secciones

Algunas secciones dentro de la Solicitud tienen campos adicionales o información que pueden estar ocultos. Usted puede minimizar o expandir las secciones grises seleccionando el ícono del triángulo. **Si debe proporcionar una respuesta a una sección minimizada a raíz de una respuesta anterior, la sección minimizada se expandirá automáticamente para que pueda ver el contenido.**

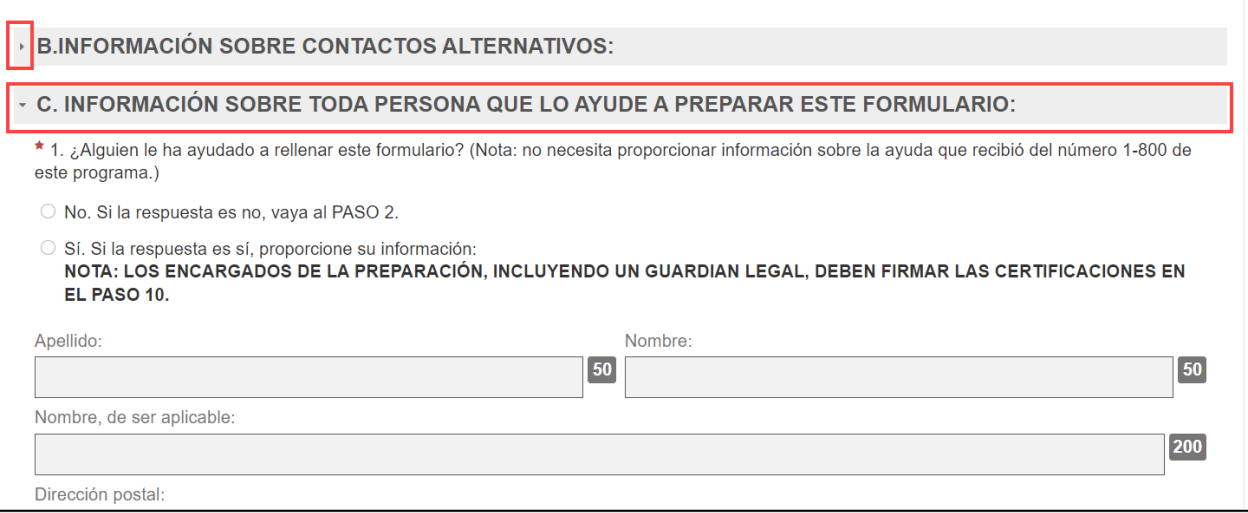

#### Recursos de información adicionales

Puede encontrar información adicional y recursos útiles si sigue los enlaces dentro del formulario. Los enlaces se abrirán en una pantalla nueva del navegador y no afectarán la información no guardada en el formulario.

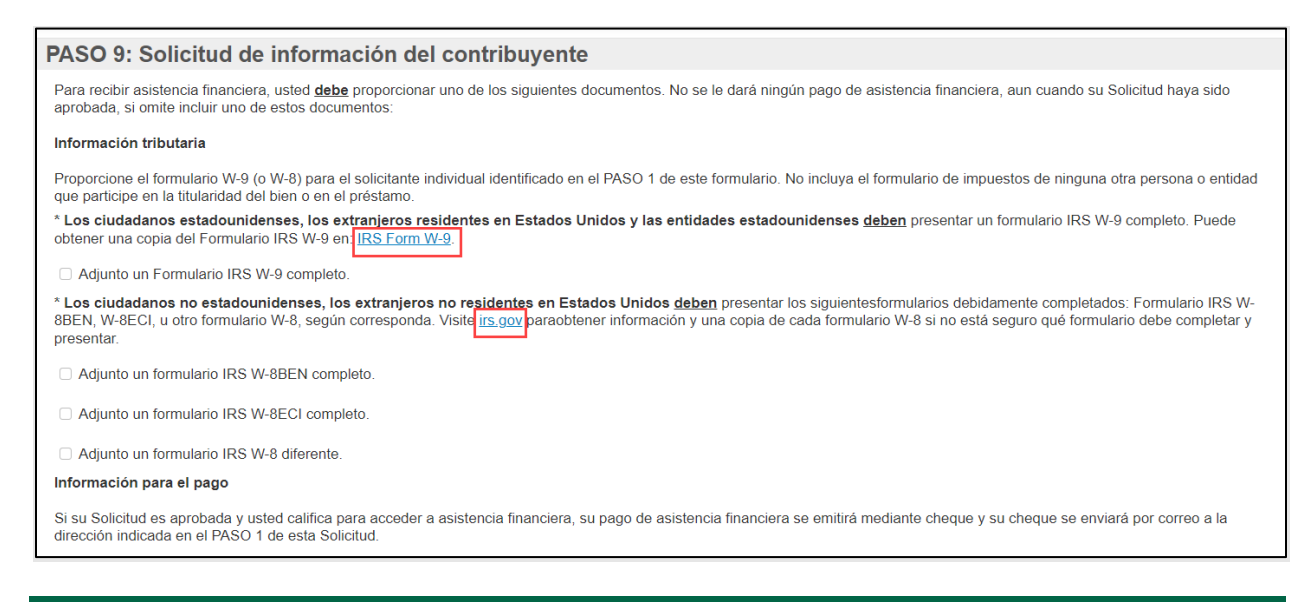

# <span id="page-7-0"></span>7. Información obligatoria, formatos y límites de caracteres

Uno de los beneficios de presentar su Solicitud en línea es que esta lo ayudará a identificar las preguntas que debe responder. La Solicitud en Línea del DFAP no le permite saltearse información obligatoria.

#### Campos obligatorios

**Los campos marcados con un asterisco rojo son obligatorios y deben responderse**. Si usted omite navegar un campo de texto obligatorio y no responde, aparecerá un mensaje de error y el campo quedará resaltado en rojo.

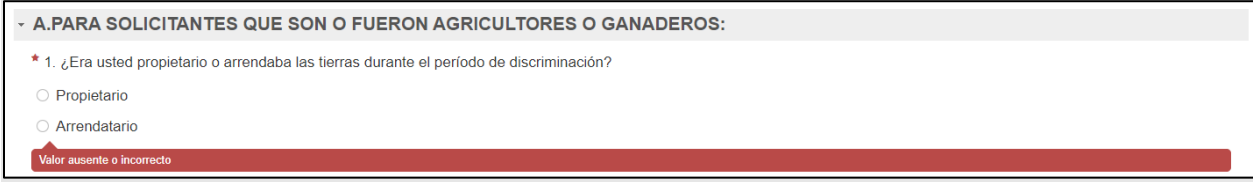

Algunas preguntas o partes solo pueden ser obligatorias o aplicables en base a su respuesta a otra pregunta (la "Pregunta de nivel superior"); cuando las preguntas o partes no le aplican basadas en una respuesta anterior, aparecerán en gris en la Solicitud en línea. No podrá proporcionar una respuesta cuando estén en estado de solo lectura, a menos que ajuste una respuesta anterior correspondiente.

Tenga en cuenta que si cambia su respuesta en la Pregunta de nivel superior y su respuesta a la pregunta subsecuente ya no es relevante o requerida, el formulario eliminará de forma permanente cualquier información que haya ingresado en la pregunta ahora no relevante.

#### *Guía del Usuario para la Solicitud en Línea del DFAP del USDA*

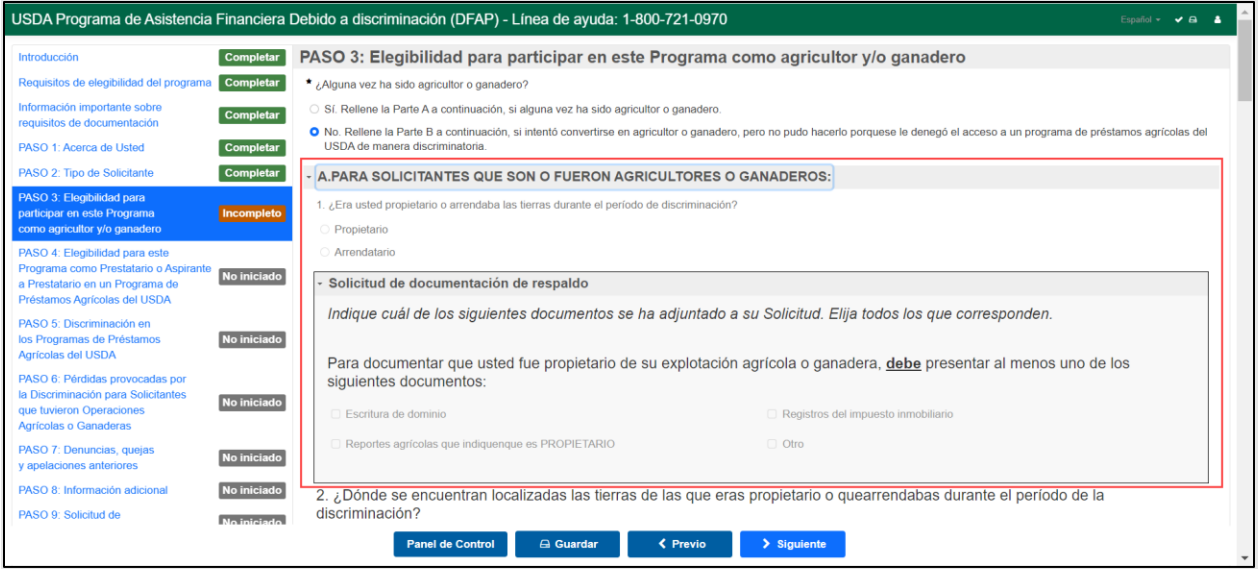

#### Formato obligatorio

Algunos campos exigen que la información se ingrese en un determinado formato. Este formato obligatorio se proporciona en el texto debajo del campo. Si ingresa información en un formato que no cumple con los criterios obligatorios, aparecerá un mensaje de error con el formato obligatorio y el campo quedará resaltado en rojo.

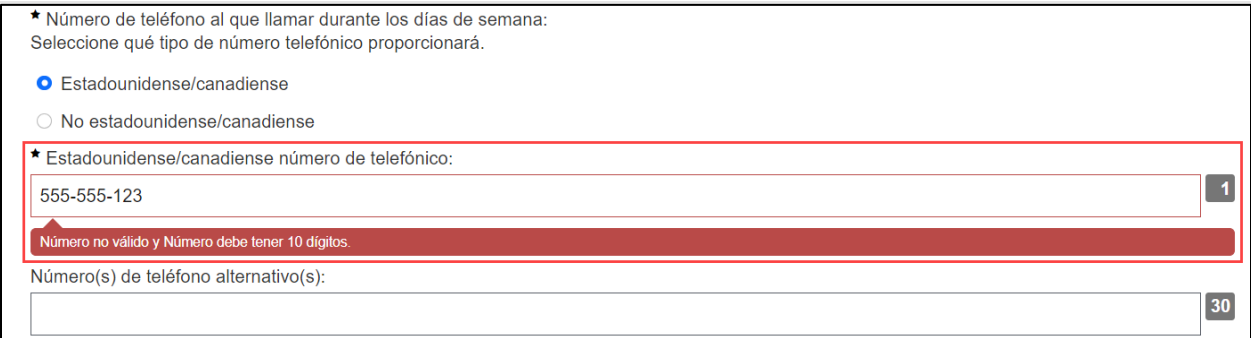

#### Límites de caracteres

Los campos de texto tienen un límite con respecto al número de caracteres que puede colocar en el recuadro de texto. El límite de caracteres aparece en un casillero gris al lado del campo. A medida que ingresa su respuesta, el casillero calculará los caracteres restantes para el recuadro de texto.

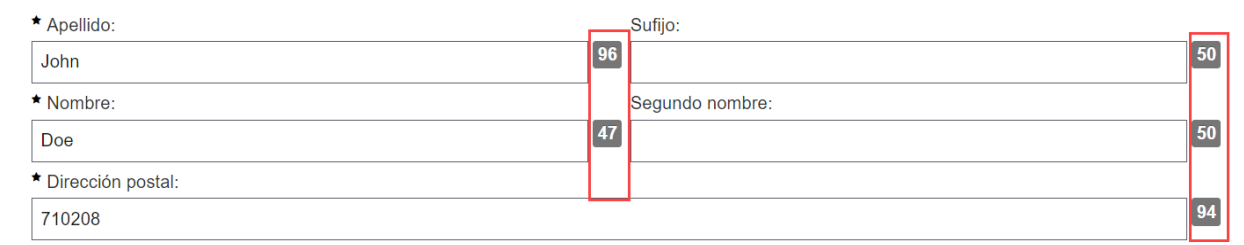

Si supera el límite de caracteres de un campo, el contador de caracteres mostrará un número negativo y aparecerá un mensaje de error.

 $-13$ 

Número de apartamento/oficina:

Apartment 200109, The Street 98, The Town El Pueblo del la Reina de City Los Angeles The United States of America

Ingrese un máximo de 100 caracteres solamente

\* ¿El domicilio es en EE. UU., Canadá u otro?

# <span id="page-9-0"></span>8. Errores o información faltante

Usted no podrá completar una sección o un PASO de la Solicitud hasta que todos los errores se hayan resuelto en la página. Puede ver dónde tiene errores de diversas formas:

- 1. **Lista de contenidos**: la sección en la Lista de contenidos se resaltará en rojo.
- 2. **Lista de errores**: puede ver todos sus errores en la parte inferior de la pantalla; haga clic en cualquier artículo para ir a la pregunta obligatoria y resolver el error.
- 3. **Mensaje de error**: Cada respuesta con error mostrará un mensaje de error y el campo quedará resaltado en rojo.
- 4. **Menú de Nivel Superior**: Puede ver el recuento total de sus errores en el menú del margen superior derecho de la Solicitud en Línea.

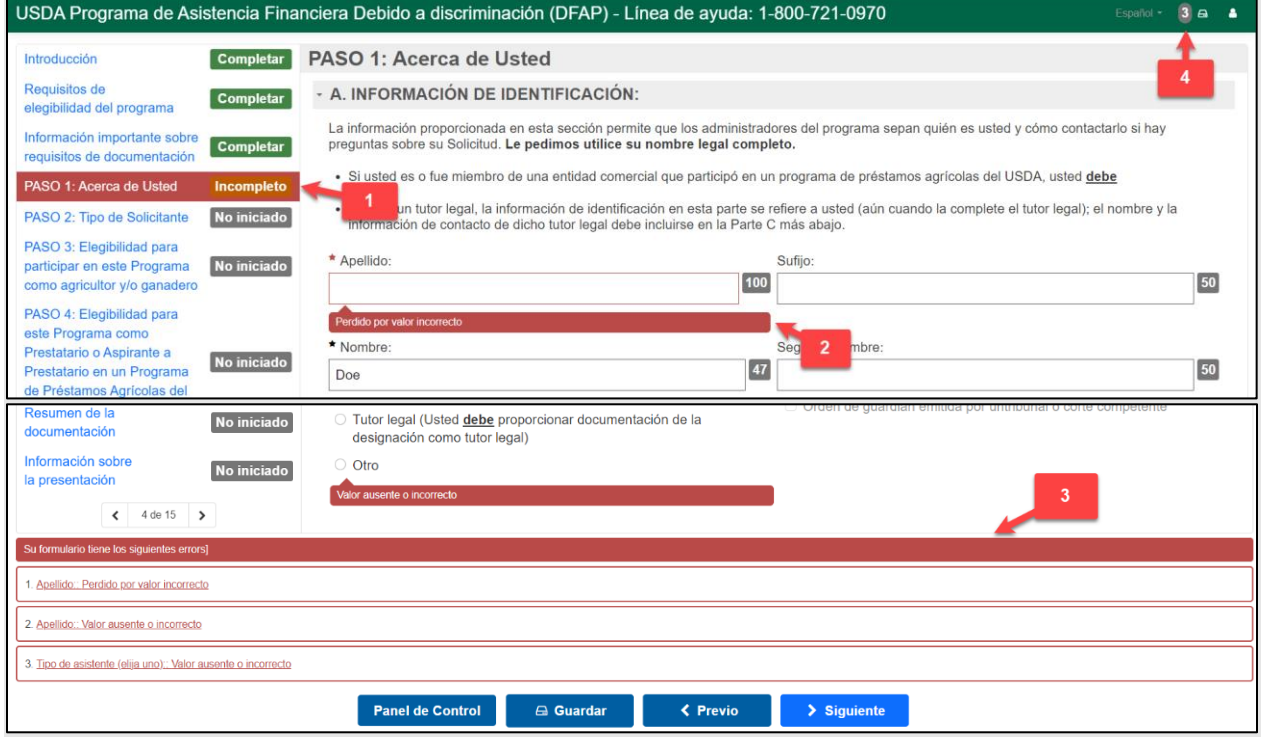

# <span id="page-9-1"></span>9. Firmas y certificaciones

El solicitante **debe** reconocer las certificaciones del solicitante y proporcionar una firma electrónica para certificar y juramentar la veracidad de la Solicitud.

Si en el PASO 1, Parte C, usted no indica que un responsable de la preparación contribuyó a completar la Solicitud, solo debe completar la sección de firma y certificaciones del Solicitante.

- **Para firmar**: ingrese su **nombre completo** en el recuadro de Nombre completo del Solicitante. Su firma electrónica aparecerá en el campo de abajo.
- **Certificaciones**: el firmante también debe reconocer una serie de Certificaciones relacionadas con la presentación de la Solicitud. Seleccione el campo al lado de la declaración y use su teclado para proporcionar sus iniciales en los campos designados.

Si usted indicó en el PASO 1, Parte C que un responsable de la preparación ayudó a completar la Solicitud, este debe también reconocer sus certificaciones y colocar su firma, certificar y juramentar la veracidad de la Solicitud. **Esto se debe realizar además de la certificación y la firma obligatorias del solicitante**.

#### **La Aplicación en Línea del DFAP solo puede aceptar firmas electrónicas si el solicitante y el responsable de la preparación se encuentran en el mismo lugar.**

Si el solicitante y el responsable de la preparación están en la misma ubicación, cada uno debe completar sus certificaciones y firmas electrónicas antes de proceder a la sección siguiente.

Si el solicitante y el responsable de la preparación no se encuentran en el mismo lugar, el presentador debe indicar si es el solicitante o el responsable de la preparación y proceder a completar sus certificaciones y firmas electrónicas utilizando para ello la interfaz en el formulario de Solicitud en Línea. **La segunda firma puede proporcionarse ya sea cargando un PDF** de la página correspondiente de certificaciones y firmas en la Solicitud, en la sección de Resumen de la documentación de la Solicitud en Línea**, o bien entregándola por separado** en su Oficina Regional del DFAP**.** Puede encontrar un enlace para descargar la plantilla de la página correspondiente de certificaciones y firmas en el PASO 10 de la Solicitud en Línea del DFAP. Puede encontrar [aquí](https://22007apply.gov/resources.html#guides) consejos para certificar y firmar un documento en PDF electrónicamente usando Adobe.

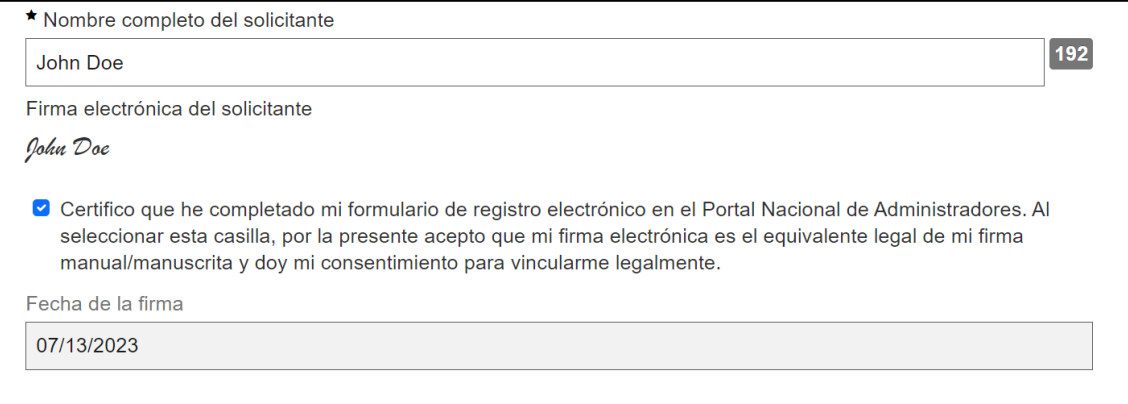

## <span id="page-11-0"></span>10. Cómo cargar documentación

Usted puede cargar la documentación en la sección de Resumen de la documentación de la Solicitud en línea. Revise la sección de Información importante sobre requisitos de documentación de la Solicitud en Línea antes de cargar su documentación.

La sección de Resumen de la documentación le brindará detalles, en el caso de que así haya ocurrido, sobre qué indicó usted que aportaría como respaldo a lo largo de su Solicitud en línea. Si necesita cambiar o eliminar la o las secciones de documentos, debe volver a la o las secciones relacionadas de la Solicitud en línea y efectuar la o las modificaciones.

Tenga en cuenta estos consejos cuando cargue documentos:

- Los archivos **deben** estar en **formato** PDF.
- No hay un tope para el número de archivos en PDF que puede adjuntar.
- El tamaño total de archivos en PDF que se pueden cargar, **para todos los archivos cargados juntos**, es 100 MB.
- **No haga un cifrado ni establezca una contraseña para proteger sus archivos.**

Puede cargar la documentación de respaldo de su Solicitud de dos maneras:

- 1. presionar Seleccionar Archivos y luego buscar el archivo utilizando el Explorador de Archivos, o
- 2. arrastrar y soltar el archivo directamente en el área designada

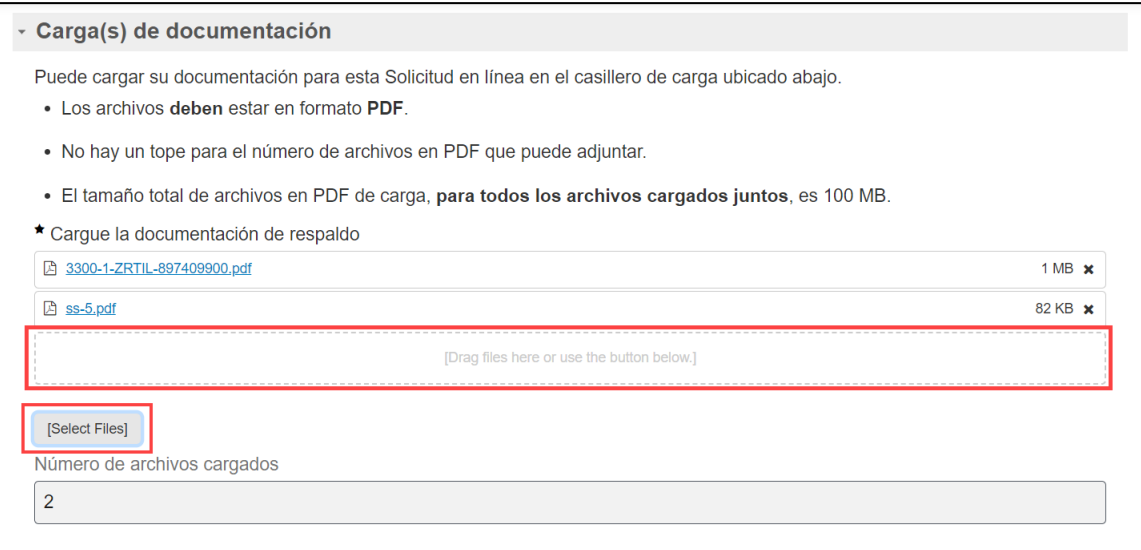

## <span id="page-12-0"></span>11. Cómo presentar su Solicitud

La sección de Información sobre Presentación brinda información importante acerca de cómo presentar su Solicitud en línea. Es fundamental que revise toda la información con atención antes de proceder. Una vez que la haya revisado y esté listo para presentar la Solicitud, marque la declaración que confirma que la revisó.

Una vez que marcó la declaración de confirmación y que marcó todas las secciones y pasos como 'Completados' en la lista de contenidos, la Solicitud está lista para presentarse. Después de presentarla se le enviará un correo electrónico de confirmación a su dirección de correo electrónico de inicio de sesión en el cual se confirmará su Número de confirmación de la Solicitud. Si desea que el correo electrónico de confirmación se envíe a una dirección de correo electrónico adicional, especifíquela aquí.

Seleccione **Presentar** para finalizar la presentación. Después de seleccionar Presentar, se le dirigirá nuevamente al Panel de Control de la Solicitud, donde podrá ver una descripción general de la presentación, incluyendo el Número de identificación de confirmación de la Solicitud.

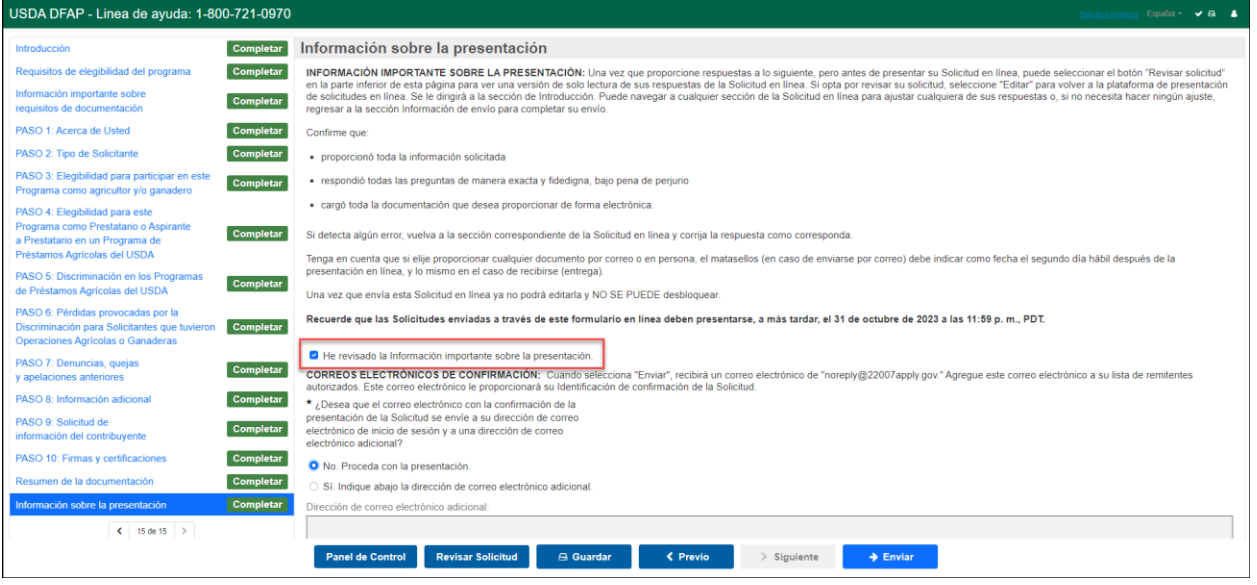